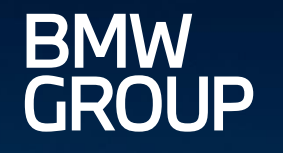

# eDOCUMENT PORTAL.

ROLLS-ROYCE

MOTOR CARS LTD

 $(MINI)$ 

**FR-23** 

ğ

in

 $\overline{\mathfrak{g}}$ 

MY ONBOARDING - EDI SURVEY - TUTORIAL.

eDocument Portal | My Onboarding - EDI Survey - Tutorial | 2023

### AGENDA.

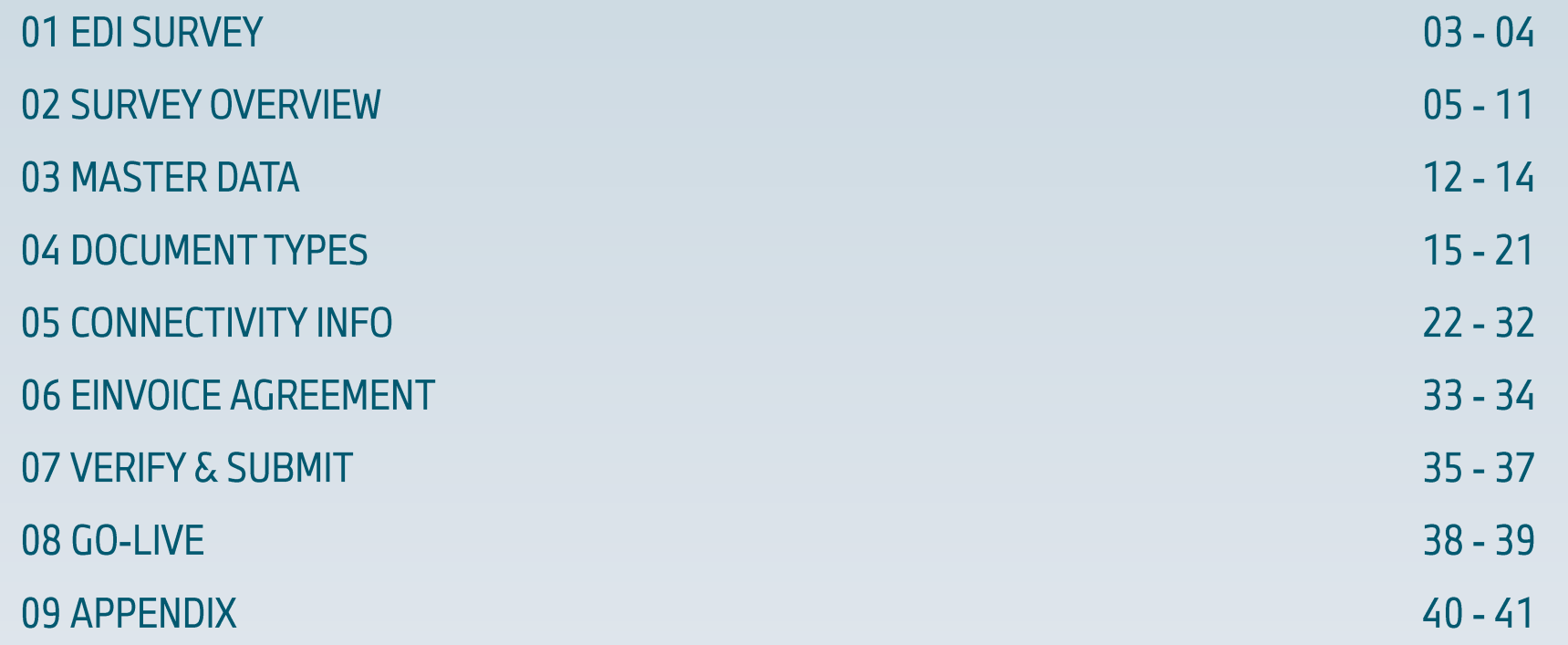

# 01 EDI SURVEY.

### **Main Aim:**

The EDI Survey is used when a partner wants to switch the document transfer to an EDI connection, or wants to adapt an existing EDI connection. Depending on your business relation, this option is available for the following company codes:

- $A1$  BMW AG
- " MU BMW (UK) Manufacturing Ltd.
- **B7 BMW Fahrzeugtechnik GmbH**
- " UH BMW Manufacturing Hungary Kft.
- " RK BMW Mobility Development Center s.r.o.
- " C5 BMW Motoren GmbH
- S5 BMW Österreich Holding GmbH
- **LG Rolls Royce Motor Cars Lt**
- **FE Rolls-Royce Motor Cars GmbH**

### **Content:**

**EDI SURVEY LOGIN** 

- " H9 BMW Sverige AB
- " T1 BMW Norge AS
- " T2 Oy BMW Suomi Ab
- U0 BMW Hams Hall Motoren
- " LY BMW SLP S.A. de C.V.
- " L8 BMW CEEU (Team Central and Eastern Europe)
- " F4 BMW Iberica S.A.
- " C6 BMW Austria GmbH

# 01 EDI SURVEY.

### **Access Supplier:**

**BMW Group Partner Portal (B2B):** https://b2b.bmwgroup.net/group/b2b/applications

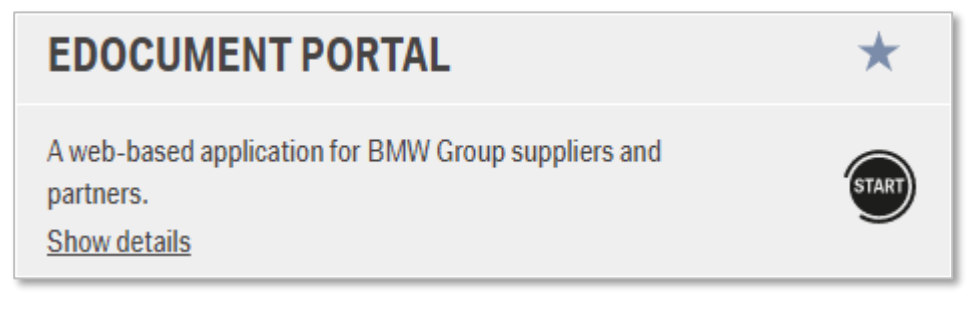

### **Access Customer:**

BMW Group B2D Portal (S-GATE): https://sgate.bmwgroup.net/

### **S-Gate Dealer Portal**

**Financial Services** 

**EDOCUMENT PORTAL** 

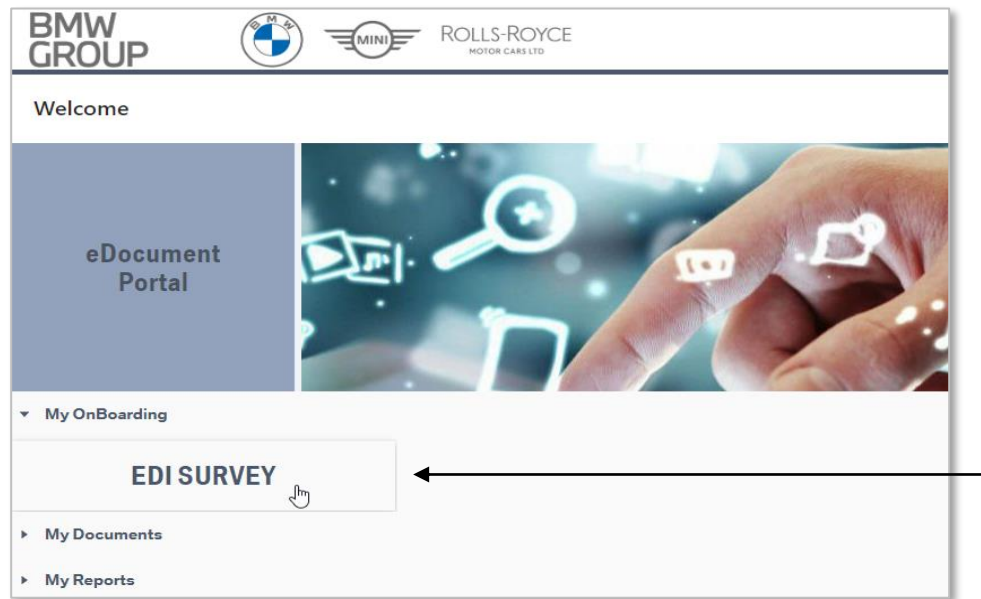

### 1. Login to eDocument Portal.

- 2. Click on My Onboarding "EDI Survey".
- 3. You can now select the appropriate partner number and request the Survey.

Click on "EDI SURVEY".

# 02 SURVEY OVERVIEW.

### **Main Aim:**

In the overview, you can find your company(s) partner number(s) for elnvoice onboarding. If you want to start an EDI connection, select one or more entries with the status "NOT STARTED" and click on "Request Survey." Surveys in the status "NEW" can be selected and executed individually, or you can select multiple entries and group them together for editing by clicking on "Complete or **Edit Survey".** 

### **Content:**

- **SURVEY OVERVIEW PAGE**
- ACTION BUTTONS
- $RESULT FIELDS$
- **REQUEST SURVEY**
- COMPLETE OR EDIT SURVEY

# 02 SURVEY OVERVIEW.

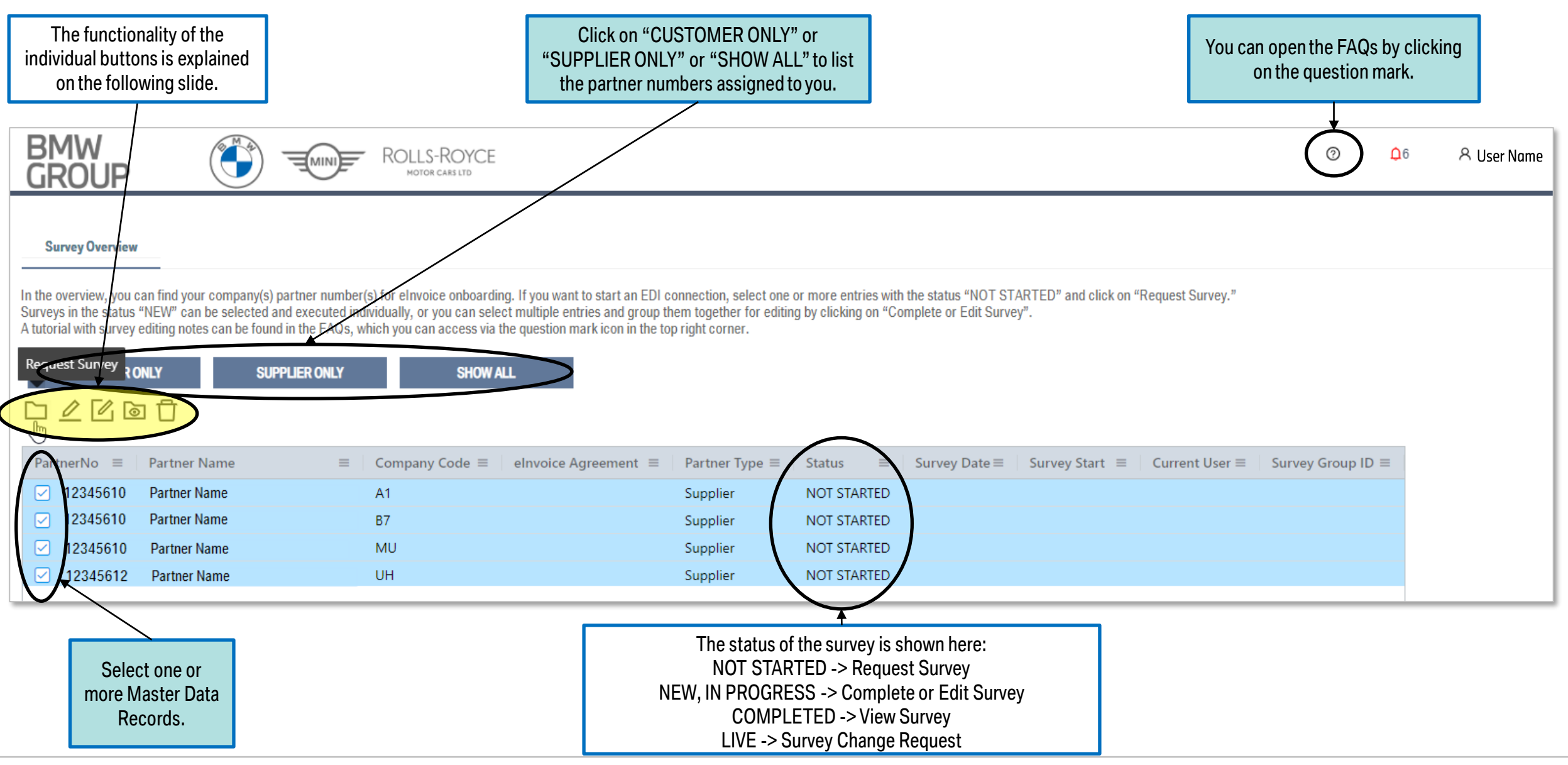

eDocument Portal | My Onboarding - EDI Survey - Tutorial | 2023

# 02 SURVEY OVERVIEW. **ACTION BUTTONS.**

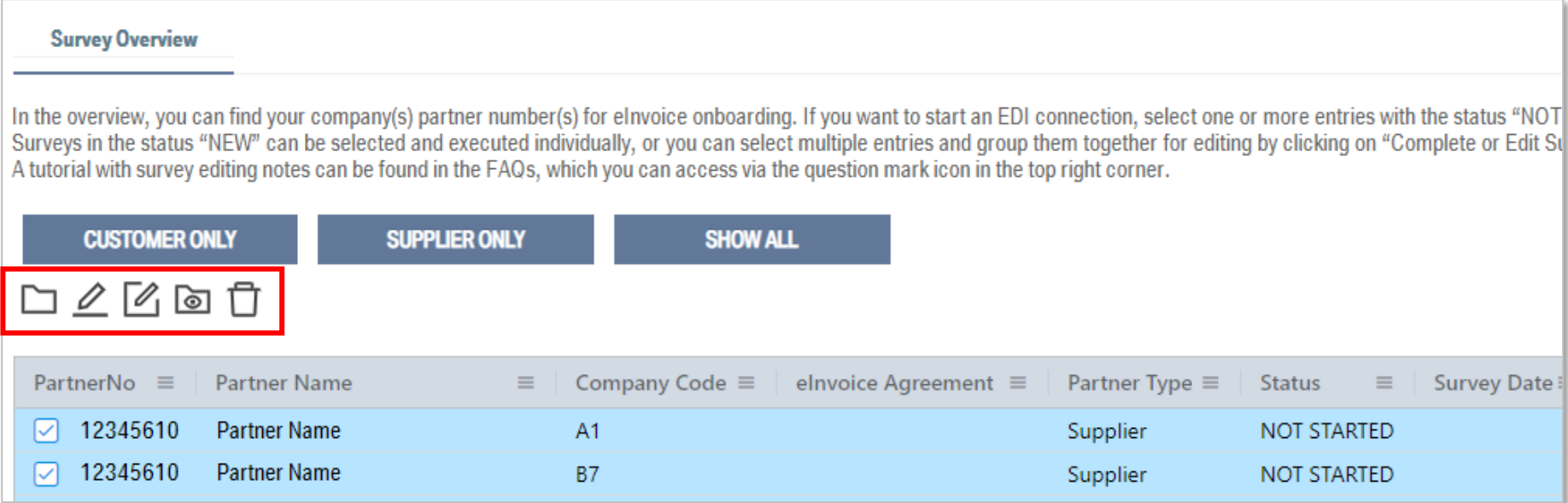

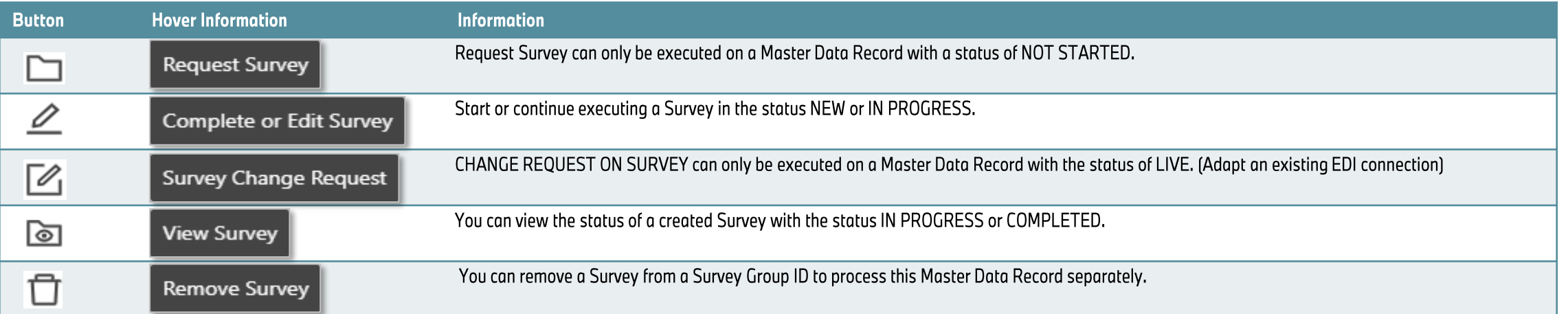

#### eDocument Portal | My Onboarding - EDI Survey - Tutorial | 2023

# 02 SURVEY OVERVIEW. **RESULT FIELDS.**

#### **Survey Overview**

In the overview, you can find your company(s) partner number(s) for elnvoice onboarding. If you want to start an EDI connection, select one or more entries with the status "NOT STARTED" and click on "Request Survey." Surveys in the status "NEW" can be selected and executed individually, or you can select multiple entries and group them together for editing by clicking on "Complete or Edit Survey". A tutorial with survey editing notes can be found in the FAQs, which you can access via the question mark icon in the top right corner.

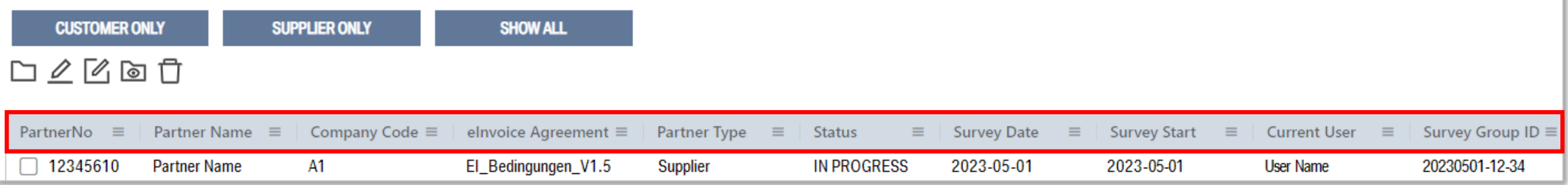

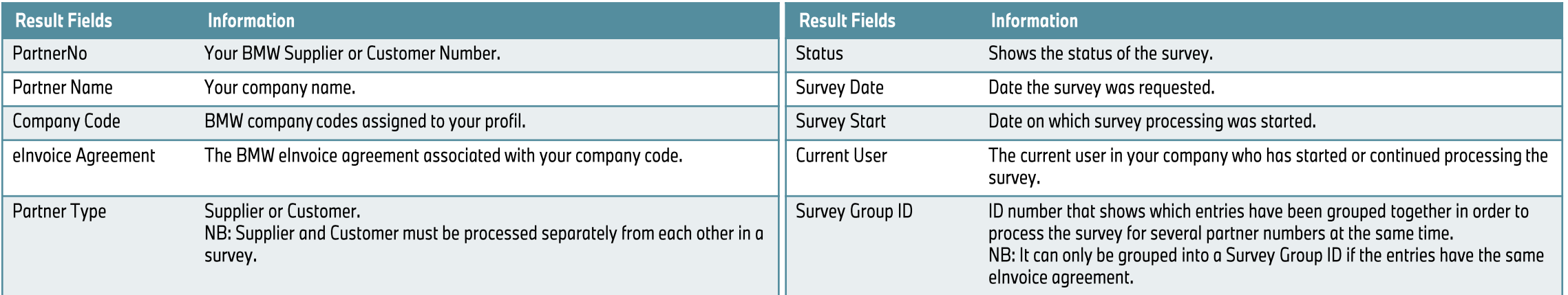

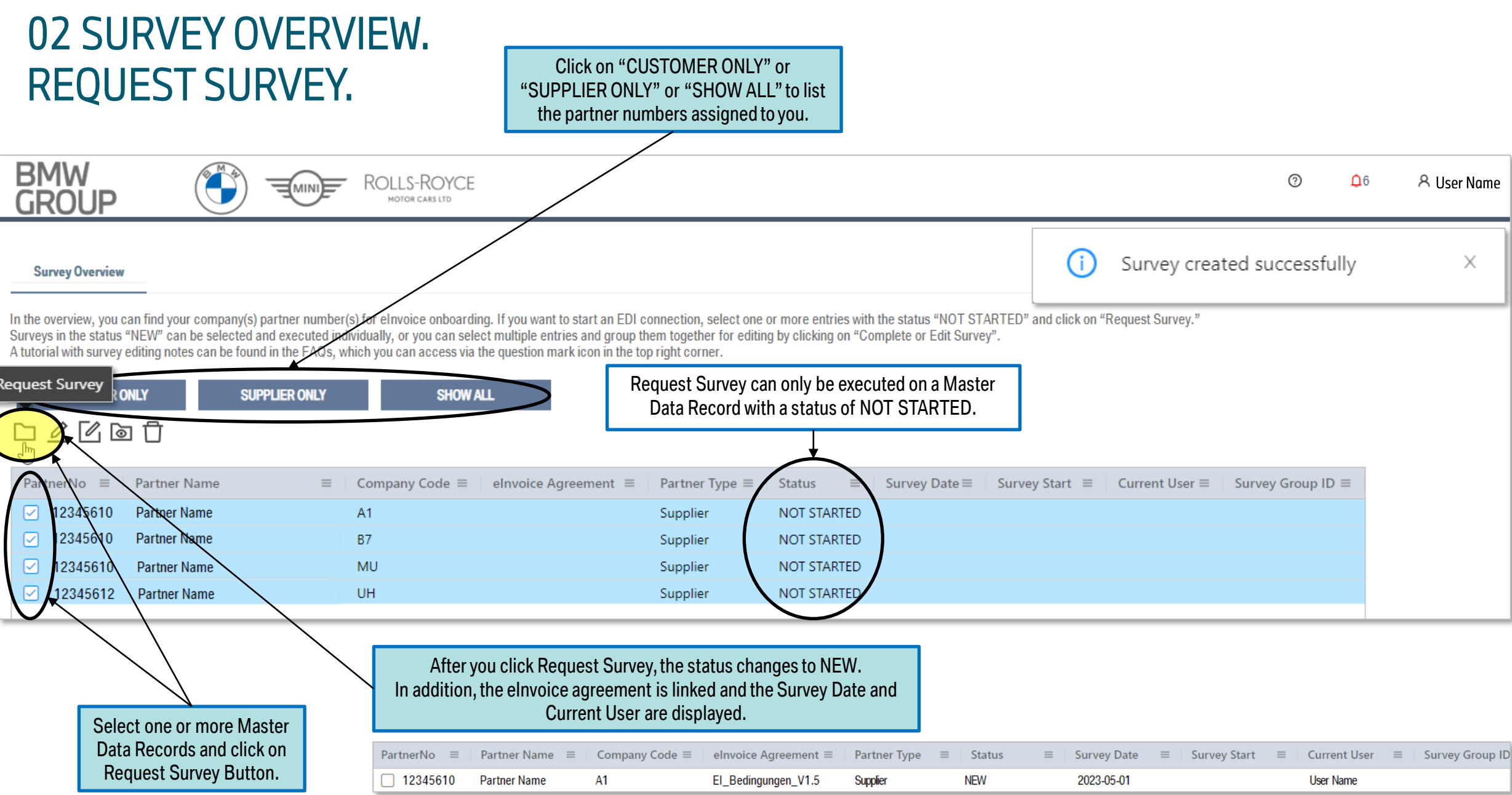

# 02 SURVEY OVERVIEW. **COMPLETE OR EDIT SURVEY.**

"Complete or Edit Survey" can only be executed on a Master Data Record with a status of NEW or IN PROGRESS

If you select a Master Data Record in the status IN PROGRESS and click "Complete or Edit Survey", editing continues for all entries with the same Survey Group ID.

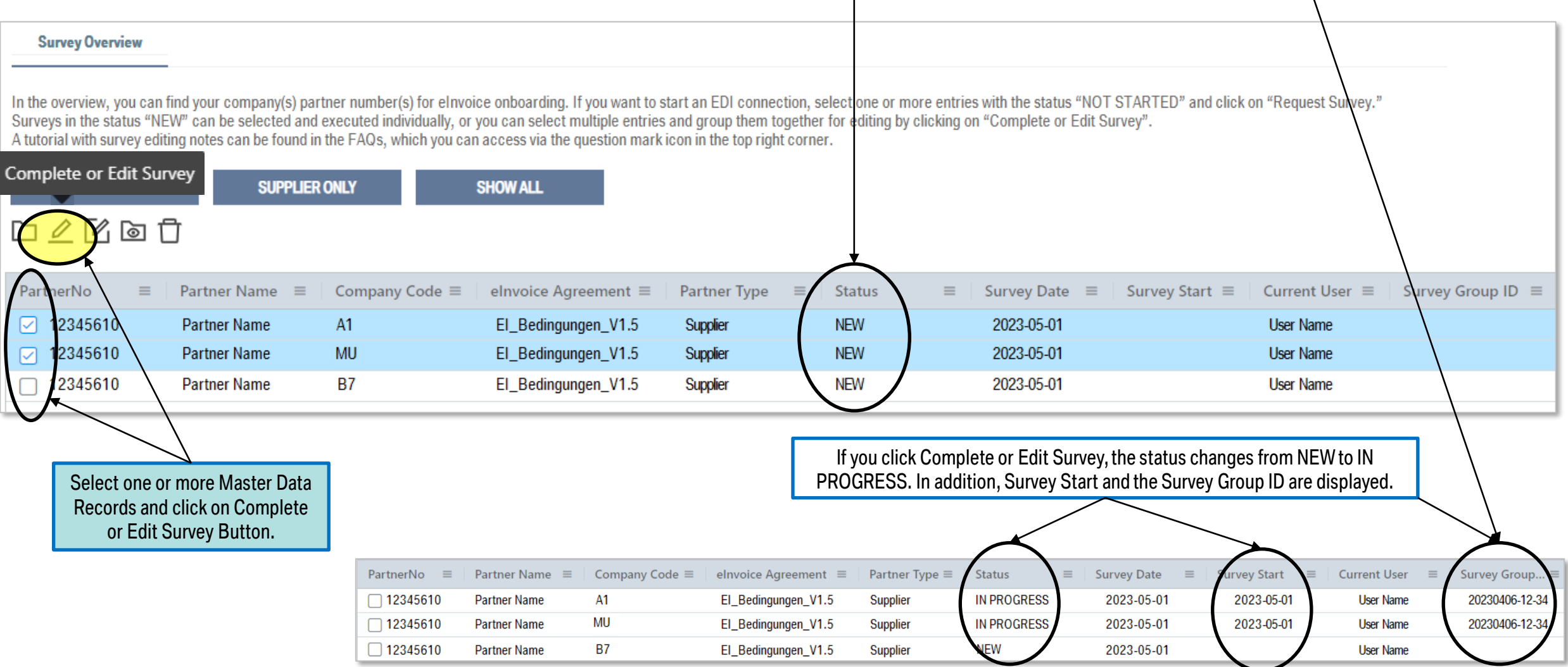

# 02 SURVEY OVERVIEW. **COMPLETE OR EDIT SURVEY.**

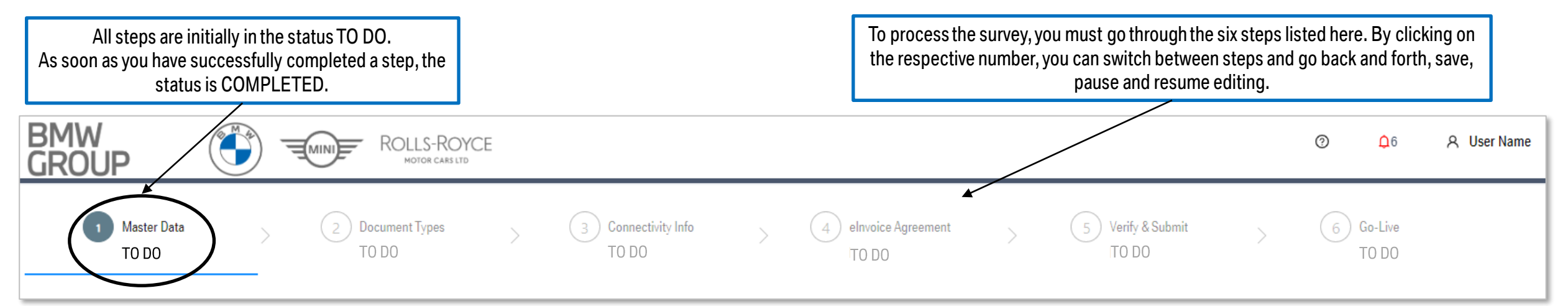

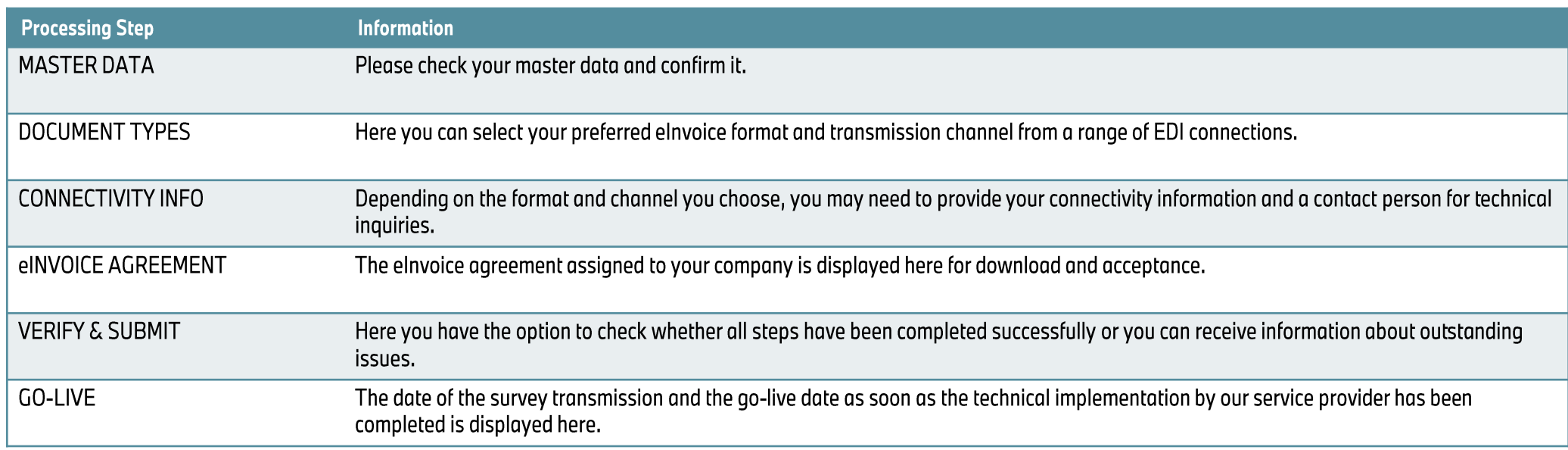

# 03 MASTER DATA.

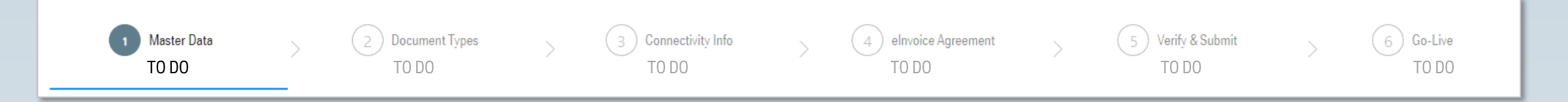

### **Main Aim:**

Please check and confirm the respective master data of your company. If an update is necessary, you as a supplier can update your master data in the BMW Group Partner Portal (https://b2b.bmw.com) with the application 'SUPPLIER DATA MAINTENANCE'. As a customer, please contact your BMW Group contact person in sales or business department, who will arrange the updating of the customer master data for you.

### **Content:**

• VERIFY AND ACCEPT MASTER DATA

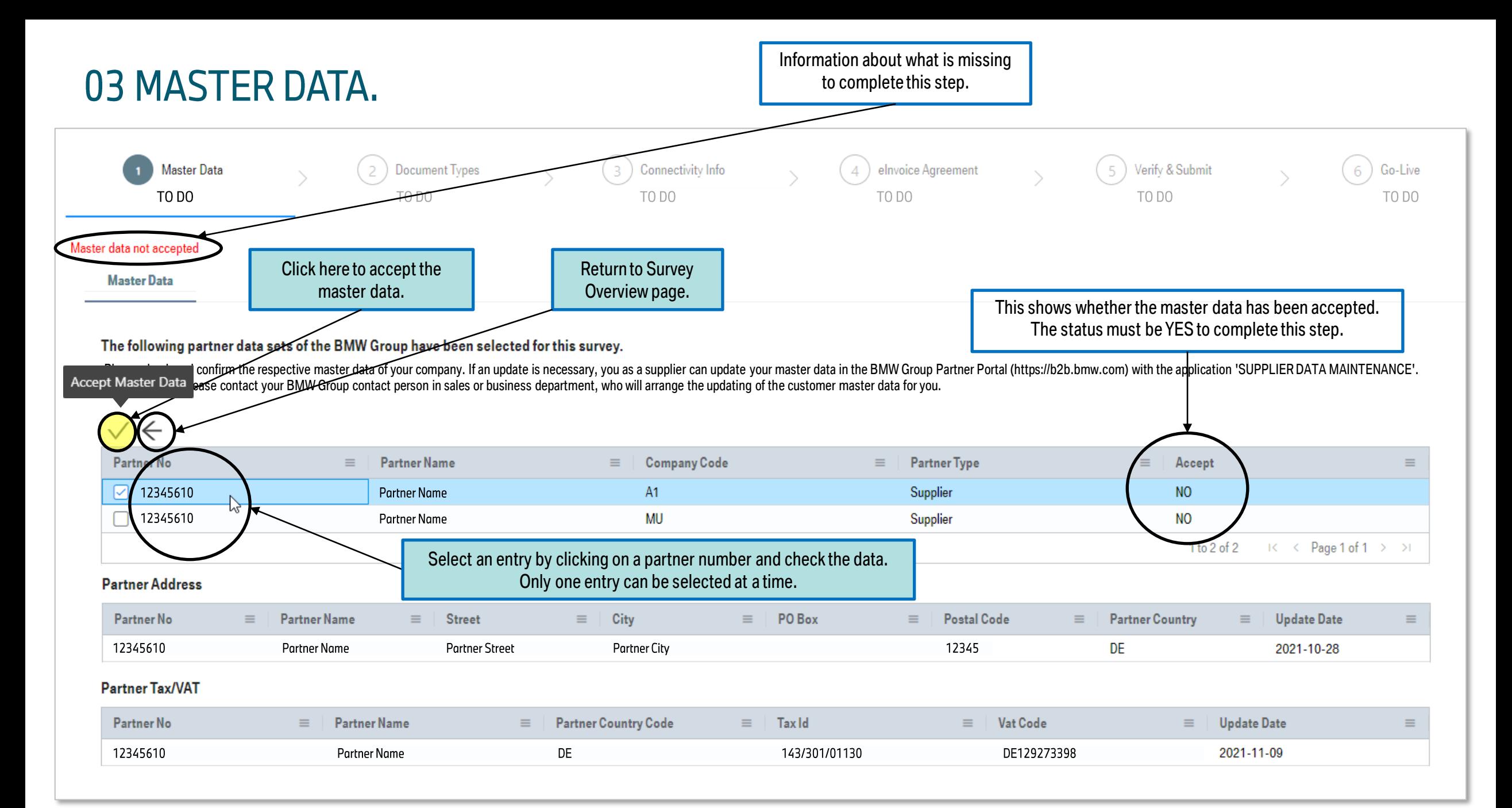

### 03 MASTER DATA.

![](_page_13_Figure_1.jpeg)

The following partner data sets of the BMW Group have been selected for this survey.

Please check and confirm the respective master data of your company. If an update is necessary, you as a supplier can update your master data in the BMW Group Partner Portal (https://b2b.bmw.com) with the application 'SUPP As a customer, please contact your BMW Group contact person in sales or business department, who will arrange the updating of the customer master data for you.

![](_page_13_Picture_48.jpeg)

# 04 DOCUMENT TYPES.

![](_page_14_Figure_1.jpeg)

### **Main Aim:**

The following eDocument variants are assigned to a current format and channel, which corresponds to a standard value as a placeholder. Therefore, please change the default values (ECAP/PORTAL for incoming documents or PDF/PORTAL outgoing documents and payment advice) to your preferred EDI connection.

When you run a supplier Survey, you can choose between the editing options "Edit All - Supplier" (recommended) (bulk change of all process codes per eDocument variant - IN, OUT, PAD) or "Expert View - Supplier" (change of each process code separately).

When you run a customer Survey, you can only "Edit All" process codes into the same EDI Format/Channel combination.

### **Content:**

- **EDIT FORMAT AND CHANNEL INFORMATION**
- **EDITALL SUPPLIER**
- EXPERT VIEW SUPPLIER (INCOMING DOCUMENTS, OUTGOING DOCUMENTS, PAYMENT ADVICES)
- **EDITALL CUSTOMER**
- PLEASE NOTE THAT AT LEAST ONE EDOCUMENT VARIANT MUST BE CHANGED TO AN EDI CONNECTION

# 04 DOCUMENT TYPES. (SUPPLIER)

![](_page_15_Figure_1.jpeg)

# 04 DOCUMENT TYPES. **EDIT ALL - SUPPLIER.**

![](_page_16_Figure_1.jpeg)

eDocument Portal | My Onboarding - EDI Survey - Tutorial | 2023

# 04 DOCUMENT TYPES. **EXPERT VIEW - SUPPLIER. (INCOMING)**

![](_page_17_Figure_1.jpeg)

![](_page_18_Picture_7.jpeg)

# 04 DOCUMENT TYPES. **EXPERT VIEW - SUPPLIER. (PAYMENT ADVICES)**

![](_page_19_Figure_1.jpeg)

# 04 DOCUMENT TYPES. (CUSTOMER)

#### **Document Types**

The following eDocument variants are assigned to a standard format or channel for the partner data listed below.

When you run a supplier Survey, you can choose between the editing options "Edit All - Supplier" (bulk change of all process codes per eDocument variant - IN, OUT, PAD) or "Expert View - Supplier" (change of each process c Please note that at least one eDocument variant must be changed to an EDI connection. (EDI SURVEY) When you run a customer Survey, you can only "Edit All" process codes into the same EDI Format/Channel combination.

![](_page_20_Figure_4.jpeg)

Link to the BMW eInvoice

# 05 CONNECTIVITY INFO.

![](_page_21_Figure_1.jpeg)

### **Main Aim:**

In addition to a contact person for technical questions regarding the EDI connection, you must provide the appropriate data and information depending on the EDI solution selected and provide a test file for incoming documents if this is to be done via an EDI connection.

### **Content:**

- CAPTURE CONNECTIVITY INFO
- $-$  AS2
- SMTP
- $-$  OFTP2
- $= VDA$
- **PEPPOL**
- **TEST FILE**

![](_page_22_Picture_30.jpeg)

![](_page_23_Picture_21.jpeg)

If your software cannot be upgraded to accommodate this Industry Standard Security Information, please move to a different connection variant.

![](_page_24_Figure_0.jpeg)

eDocument Portal | My Onboarding - EDI Survey - Tutorial | 2023

# 05 CONNECTIVITY INFO. AS2 - ALERTS & CERTIFICATE MANAGEMENT.

![](_page_25_Picture_13.jpeg)

### 05 CONNECTIVITY INFO. **SMTP.**

![](_page_26_Figure_1.jpeg)

# 05 CONNECTIVITY INFO. **OFTP2 - SERVER DETAILS.**

You can select between "Production Detail" and "Test Detail" for additional connectivity tests.

You can switch between the different pages to get more information or fill in and SAVE the required data.

You have selected OFTP2 as the communication channel. Please provide the required information for OFTP2 connectivity between you and ervice provide Do you want to capture the PRODUCTION or TEST environment detais? **Production Detail** 

**Data Transfer Parameters** 

**OFTP Server Details** 

 $\vee$  OFTP Server Details - Production Detail

![](_page_27_Picture_52.jpeg)

# 05 CONNECTIVITY INFO. **OFTP2 - DATA TRANSFER PARAMETERS**

You can select between "Production Detail" and "Test Detail" for additional connectivity tests.

![](_page_28_Picture_36.jpeg)

### 05 CONNECTIVITY INFO. VDA.

![](_page_29_Picture_23.jpeg)

# 05 CONNECTIVITY INFO. PEPPOL.

![](_page_30_Figure_1.jpeg)

# 05 CONNECTIVITY INFO. **TEST FILE.**

![](_page_31_Figure_1.jpeg)

# 06 eINVOICE AGREEMENT.

![](_page_32_Figure_1.jpeg)

### **Main Aim:**

We ask for your review and approval of the elnvoice agreement 'Terms and conditions for the electronic exchange of billing documents between Partners and companies of the BMW Group'.

#### **Content:**

- DOWNLOAD AND ACCEPT EINVOICE AGREEMENT

![](_page_33_Figure_0.jpeg)

#### eDocument Portal | My Onboarding - EDI Survey - Tutorial | 2023

# 07 VERIFY & SUBMIT.

![](_page_34_Figure_1.jpeg)

### **Main Aim:**

Here you can find the processing status for the individual categories. Please click on "VERIFY SURVEY COMPLETION" to view the status. If the categories have the status "COMPLETED," please click "SUBMIT" to complete the survey. Afterwards, the elnvoicing will be set up for you.

### **Content:**

**EVERIFY SURVEY DATA AND SUBMIT** 

### You can expand the display 07 VERIFY & SUBMIT. if there are multiple entries. **Verify & Submit** Here you can find the processing status for the individual categories. Please click on "VERIFY SURVEY COMPLETION" to view the status. If the categories have the status "COMPLETED," please click "SUBMIT" to complete the survey. Afterwards, the einvoicing will be set up for you. **Master Data:** Document Types Connectivity Info: Invoice Agreement: **ERIFY SURVEY COMPLETION** Based on the verification executed, your Survey is not completed and requires your attention to address and complete the areas with the noted issues Click "VERIFY SURVEY COMPLETION" to verify that all steps have been Here are the This shows the completed successfully. If yes, the color display changes to green and SURVEY steps. verify status. COMPLETE. If not, you will receive further information in which step the required data is still missing.

### 07 VERIFY & SUBMIT.

![](_page_36_Picture_105.jpeg)

![](_page_37_Picture_0.jpeg)

![](_page_37_Figure_1.jpeg)

### **Main Aim:**

Your survey information was forwarded to the BMW Group service provider Opentext for the setup of the elnvoice onboarding. Once the elnvoicing has been set up for you, you will receive the confirmed Go-Live date here.

#### **Content:**

- CHECK YOUR CONFIRMED GO-LIVE DATE

![](_page_38_Picture_36.jpeg)

eDocument Portal | My Onboarding - EDI Survey - Tutorial | 2023

# 09 APPENDIX.

### **Content:**

**SURVEY CHANGE REQUEST** 

# 09 APPENDIX. **SURVEY CHANGE REQUEST.**

Survey Change Request can only be executed on a Master Data Record with a status of LIVE.

![](_page_40_Picture_40.jpeg)

**BMW** 

GROUP

In the overview, you can find your company(s) partner number(s) for elnvoice onboarding. If you want to start an EDI connection, select one or more entries with the status "NOT STARTED" and click on "Request Survey." Surveys in the status "NEW" can be selected and executed individually, or you can select multiple entries and group them together for editing by clicking on "Complete or Edit Survey". A tutorial with survey editing notes can be found in the FAQs, which you can access via the question mark icon in the right corner.

ROLLS-ROYCE

MOTOR CARS LTD

![](_page_40_Picture_41.jpeg)

eDocument Portal | My Onboarding - EDI Survey - Tutorial | 2023

⊙